## **PANDUAN MENGISI PERMOHONAN DALAM SISTEM PENGURUSAN BIASISWA PENDIDIKAN (BISPEN) YAYASAN PAHANG**

## **ALIRAN PROSES PERMOHONAN SECARA ATAS TALIAN (ONLINE)**

**MENGISI** 

**PERMOHONAN (PENDAFTARAN PENGGUNA BARU)**

*\* LOG MASUK BAGI PELAJAR YANG TELAH MEMPUNYAI ID PENGGUNA UNTUK KEMASKINI MAKLUMAT*

**MAKLUMAT PERMOHONAN DAN MUATNAIK DOKUMEN-DOKUMEN SOKONGAN SECARA ATAS TALIAN (ONLINE)**

**SELESAI PERMOHONAN** 1. Bagi memulakan proses permohonan, sila klik pada pautan melalui laman sesawang Yayasan Pahan[g www.yp.org.my](http://www.yp.org.my/) dengan memilih **ikon BISPEN ATAU** di pautan [sispen.yp.org.my/bispen](https://sispen.yp.org.my/bispen/Home.aspx)

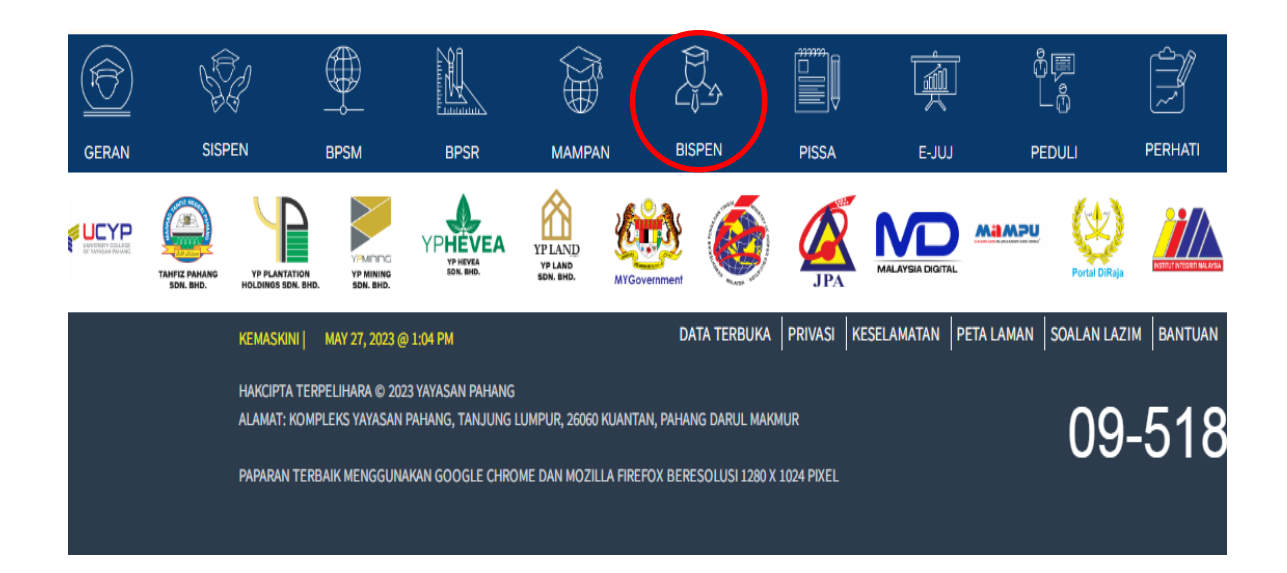

- 2. Bagi pengguna yang baru memohon, sila klik di **Permohonan Biasiswa**, masuk di ruangan Log Masuk Dan Pendaftaran dan klik pada **Pendaftaran Pengguna Baru**.
	- a. Sila pastikan Nombor KP mengikut format yang dikehendaki (Cth: 020202060202).
	- b. E-mel yang diisi adalah aktif.
	- c. Sila pastikan anda mengisi **SEMUA** maklumat yang terdapat di bahagian ini.

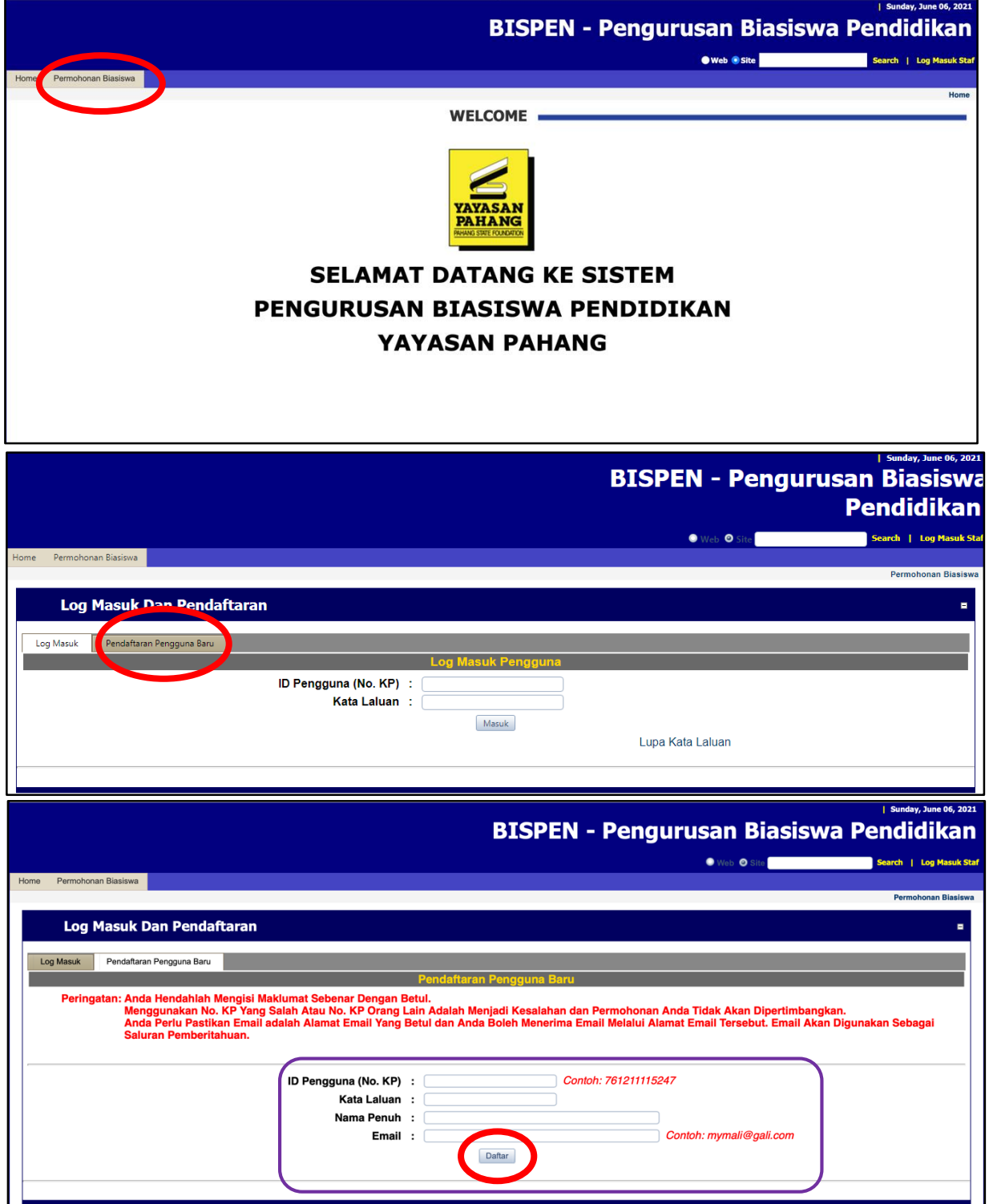

- 3. **NOTA PERINGATAN** dan **NOTA PANDUAN** perlu dibaca sebelum mengisi permohonan biasiswa mengikut **Senarai Tawaran (Iklan) Biasiswa**.
- 4. Bahagian Senarai Tawaran (Iklan) Biasiswa ,pemohon **WAJIB** klik **Skim Biasiswa Ditawar** dan seterusnya klik Pilih **J** untuk proses selanjutnya.

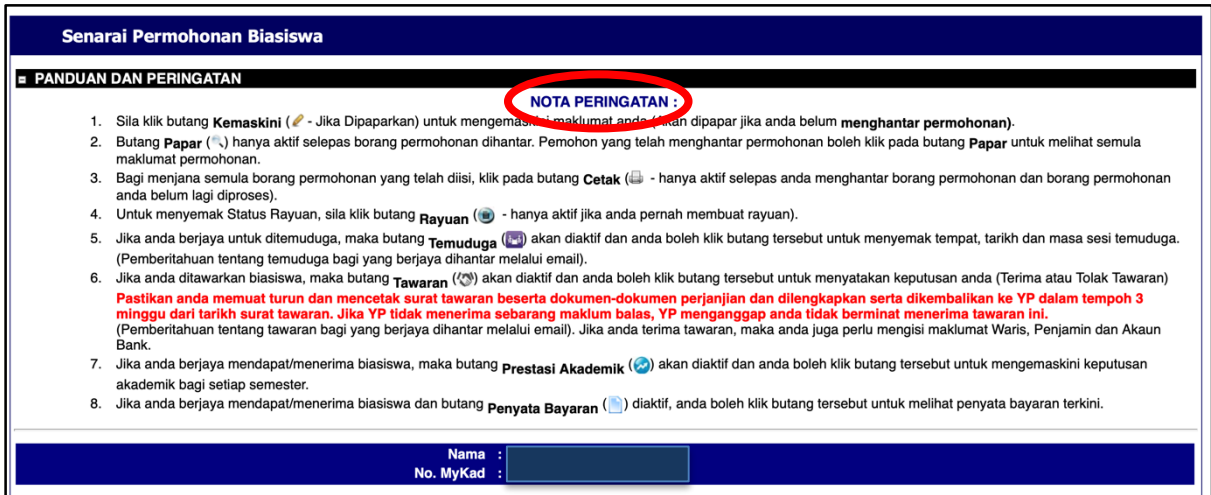

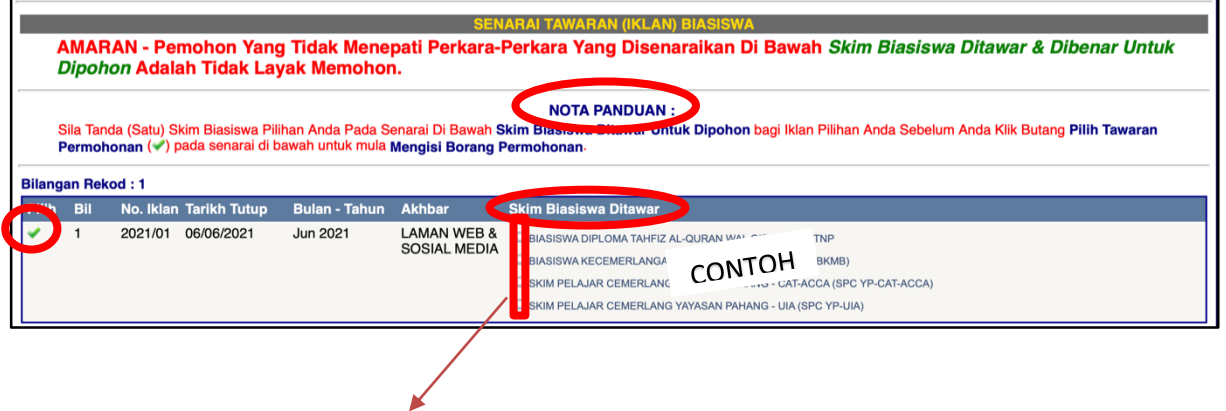

PILIH SATU SAHAJA SKIM BIASISWA YANG INGIN DIMOHON

- 5. Pelajar **WAJIB** melengkapkan maklumat pelajar diruangan **Pemohon** dan seterusnya klik **R** untuk disimpan.
	- a. Sila pastikan Nombor KP dan Ejaan Nama Pemohon adalah betul mengikut kad pengenalan.
	- b. Nombor telefon bimbit dan e-mel yang dimasukkan mestilah aktif untuk urusan makluman melalui sms & e-mel.
	- c. Sila pastikan anda mengisi **SEMUA** maklumat yang terdapat di bahagian ini.

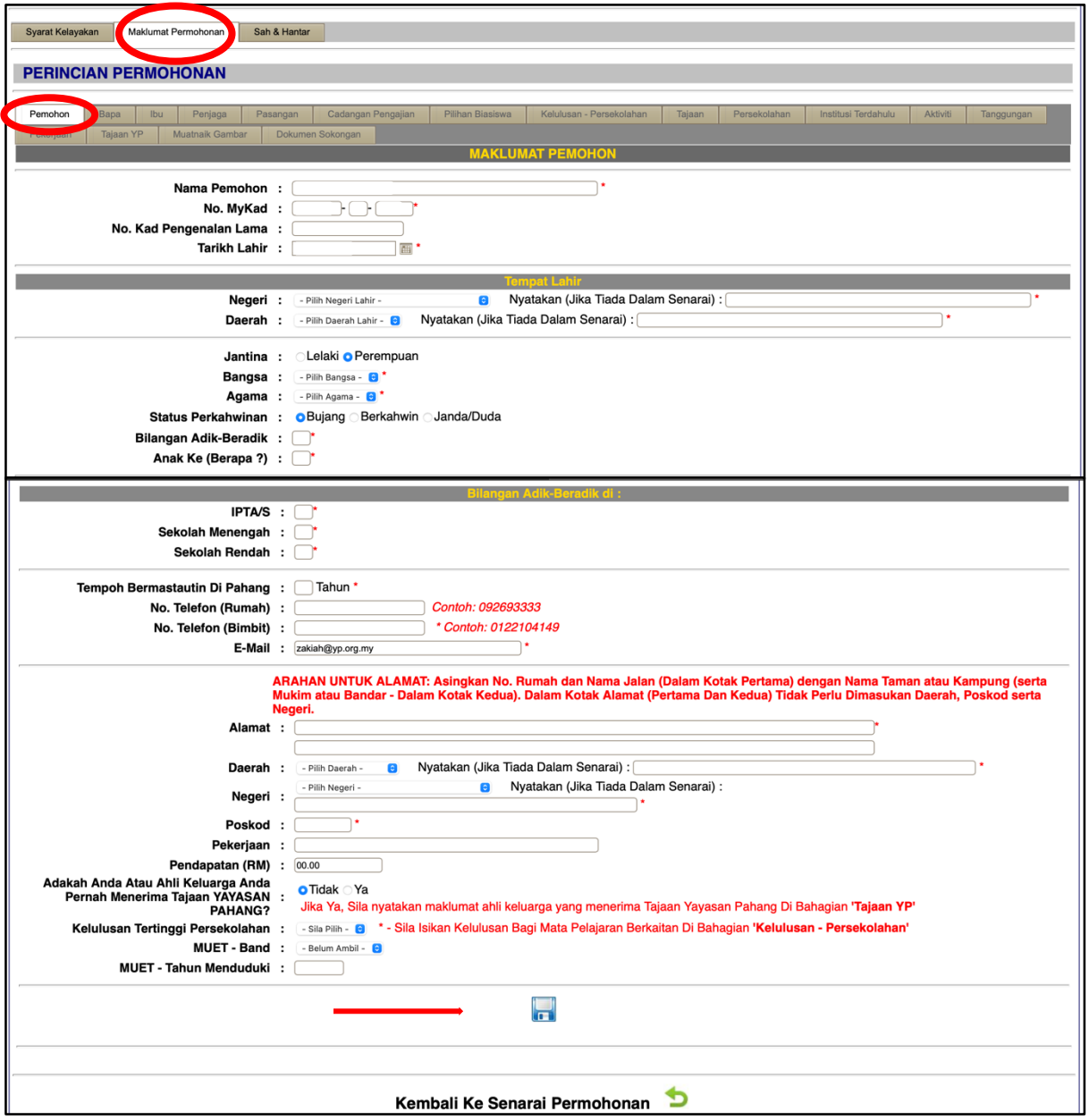

- 6. Lengkapkan maklumat **Bapa** di ruangan yang disediakan dan klik **untuk disimpan.** 
	- a. Sila pastikan Nombor KP dan Ejaan Nama Bapa adalah betul mengikut kad pengenalan.
	- b. Sila pastikan anda mengisi **SEMUA** maklumat yang terdapat di bahagian ini.
	- c. Sila masukkan gaji kasar bapa/penjaga pemohon.
	- d. Sila penuhkan semua ruangan ini walaupun ibubapa telah meninggal dunia.

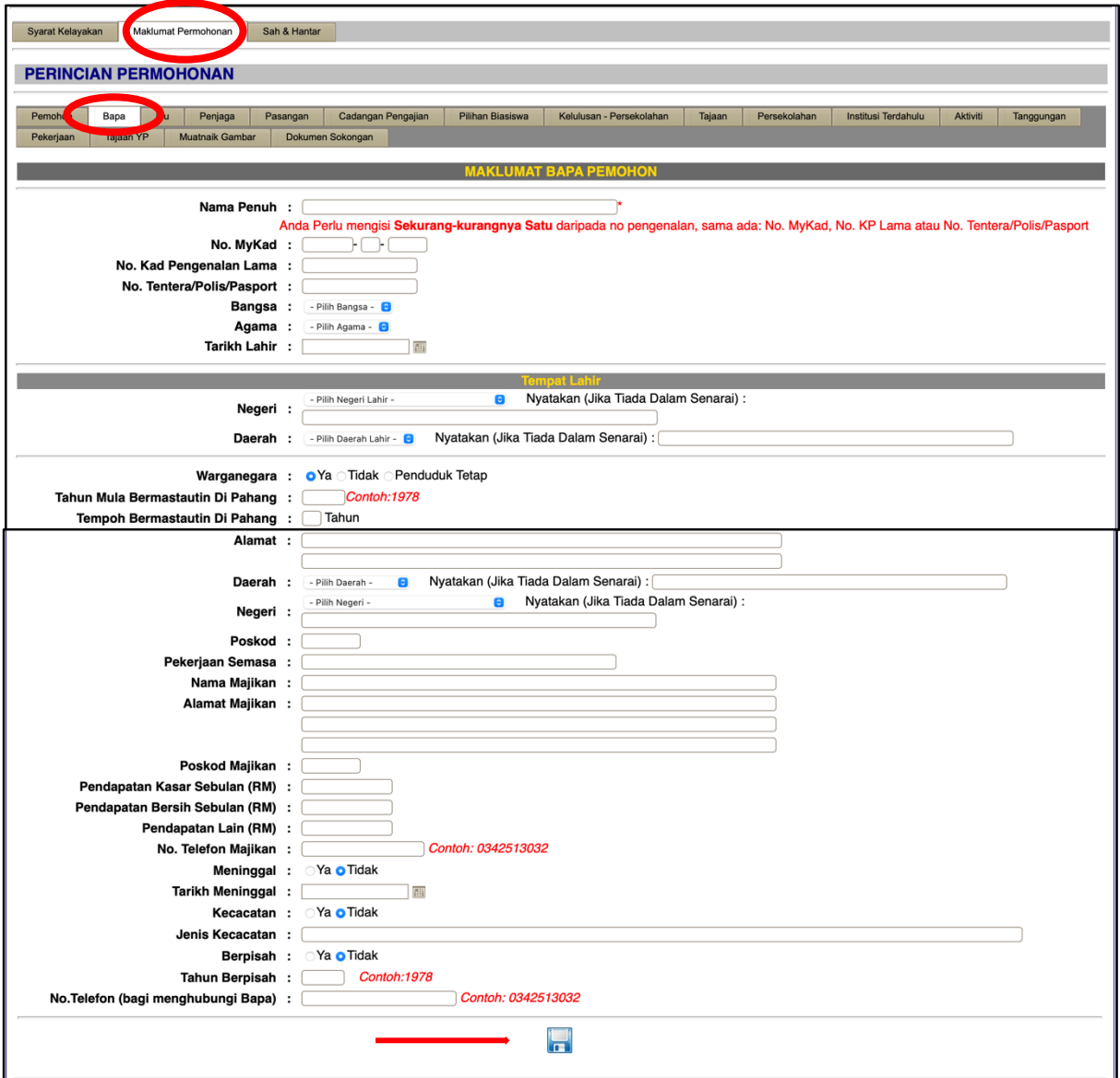

- 7. Lengkapkan maklumat **Ibu** di ruangan yang disediakan dan klik **untuk disimpan.** 
	- a. Sila pastikan Nombor KP dan Ejaan Nama Ibu adalah betul mengikut kad pengenalan.
	- b. Bagi ruangan maklumat ibu, jika ibu tidak bekerja sila masukkan surirumah sebagai pekerjaan semasa.
	- c. Sila pastikan anda mengisi **SEMUA** maklumat yang terdapat di bahagian ini.
	- d. Sila masukkan gaji kasar ibu pemohon.
	- e. Sila penuhkan semua ruangan ini walaupun ibubapa telah meninggal dunia.

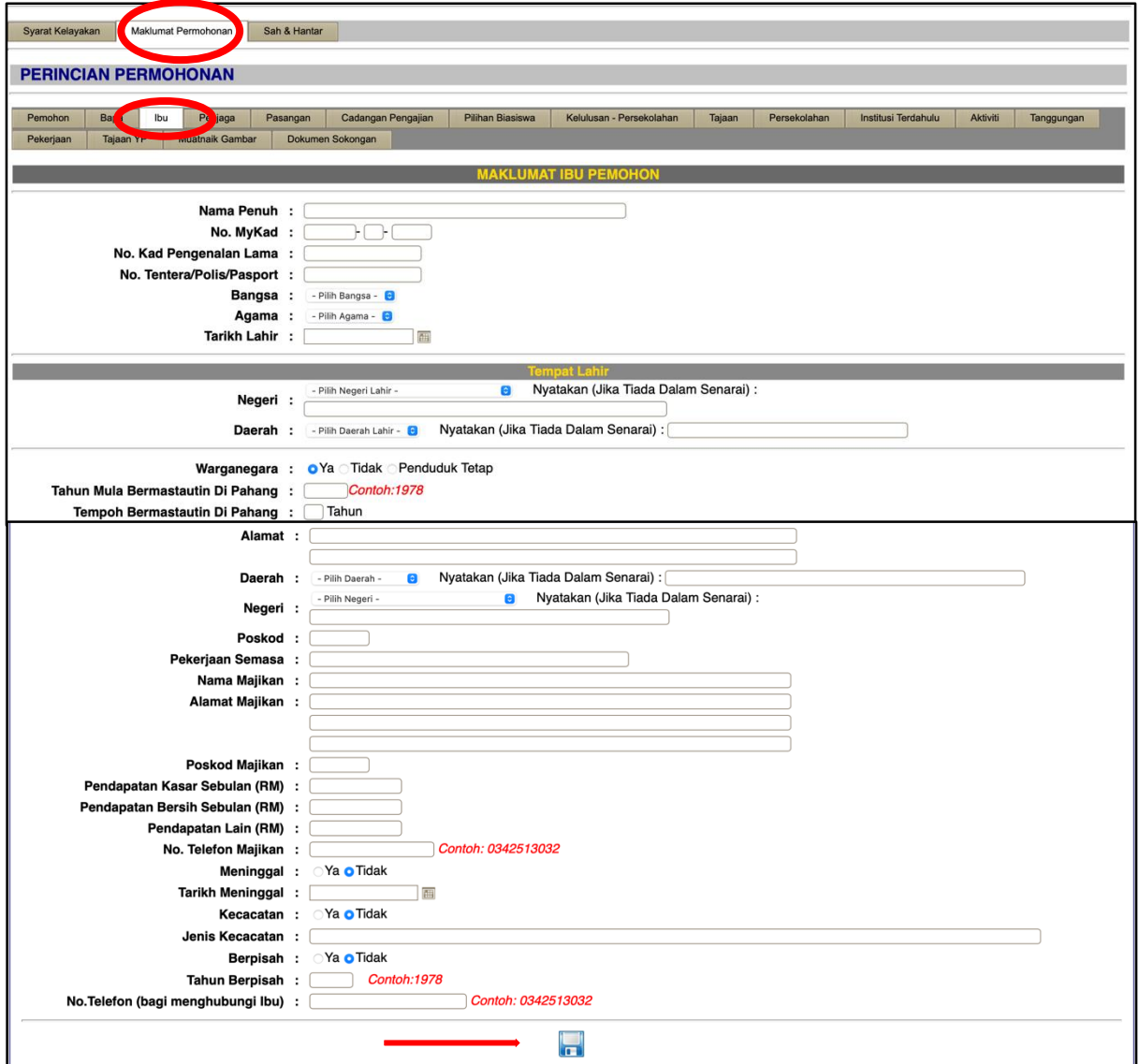

- 8. Lengkapkan maklumat **Penjaga** di ruangan penjaga dan klik **untuk disimpan.** 
	- a. Sila pastikan Nombor KP dan Ejaan Nama Penjaga adalah betul mengikut kad pengenalan.
	- b. Sila pastikan anda mengisi **SEMUA** maklumat yang terdapat di bahagian ini.
	- c. Sila masukkan gaji kasar penjaga.

(Nota :Ruangan ini hanya perlu diisi oleh pemohon yang tinggal selain dari ibubapa)

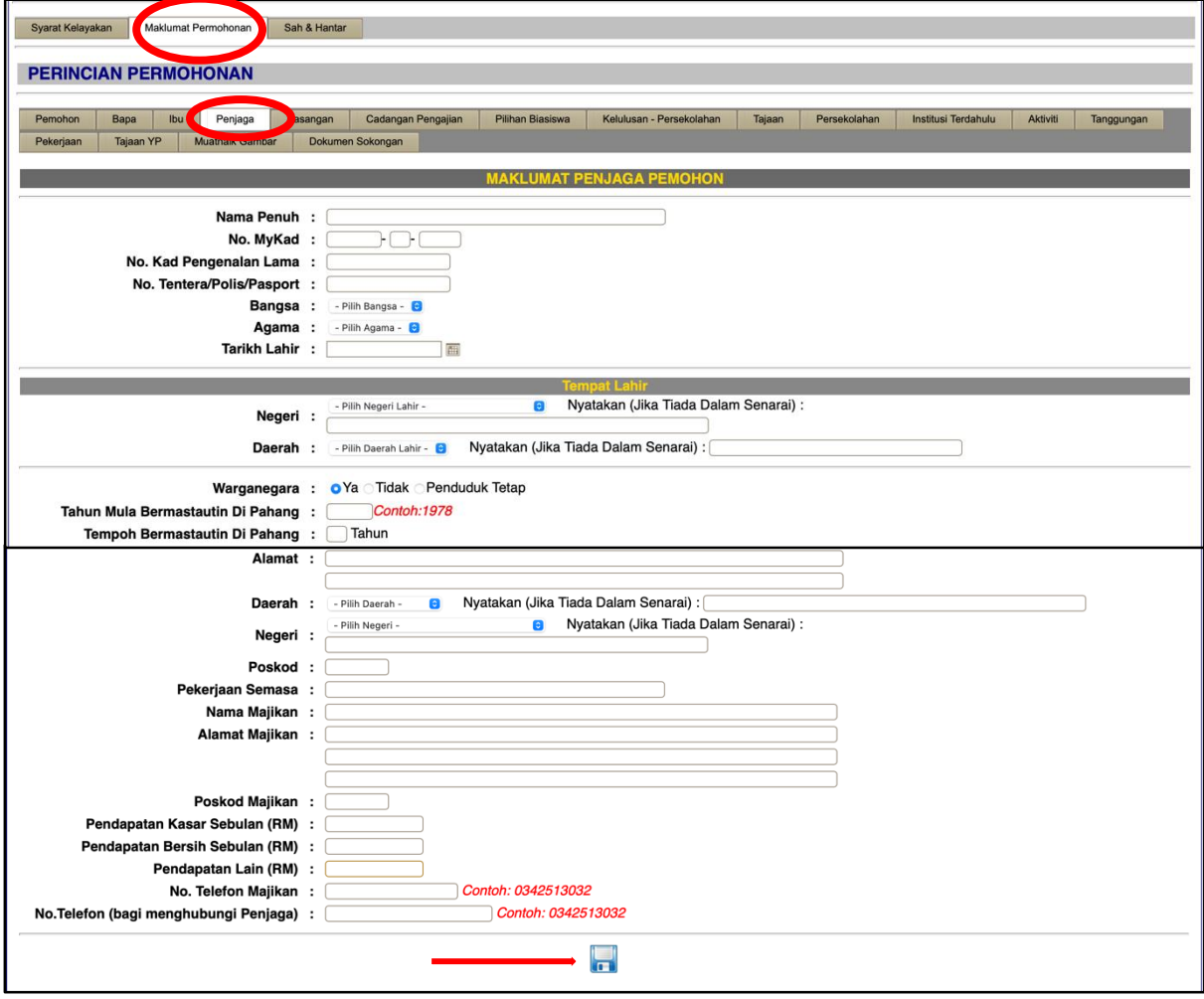

- 9. Lengkapkan ruangan **Pasangan** (bagi pemohon yang berkahwin sahaja) di ruangan yang disediakan dan klik nuntuk disimpan.
	- a. Sila pastikan Nombor KP dan Ejaan Nama Penjaga adalah betul mengikut kad pengenalan.
	- b. Sila pastikan anda mengisi **SEMUA** maklumat yang terdapat di bahagian ini.
	- c. Bagi pemohon **BUJANG**, sila kosongkan sahaja ruangan ini.

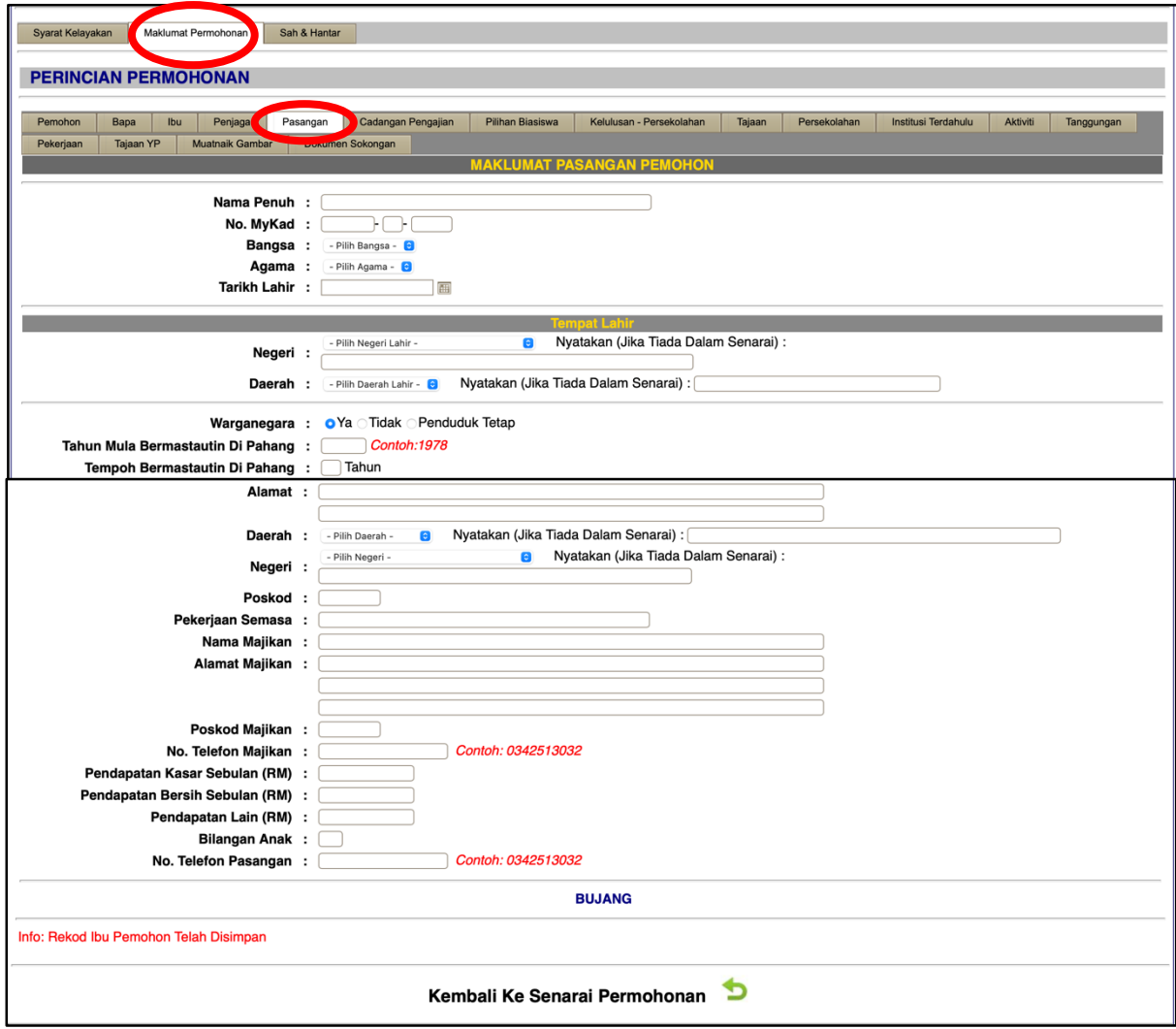

10. Pemohon **WAJIB** melengkapkan maklumat **Cadangan Pengajian** pemohon dan klik untuk masukkan cadangan pengajian dan klik untuk disimpan. (Bagi pemohon yang telah menerima tawaran dari Institusi Pengajian Tinggi (IPT), isikan maklumat pengajian yang telah ditawarkan sahaja).

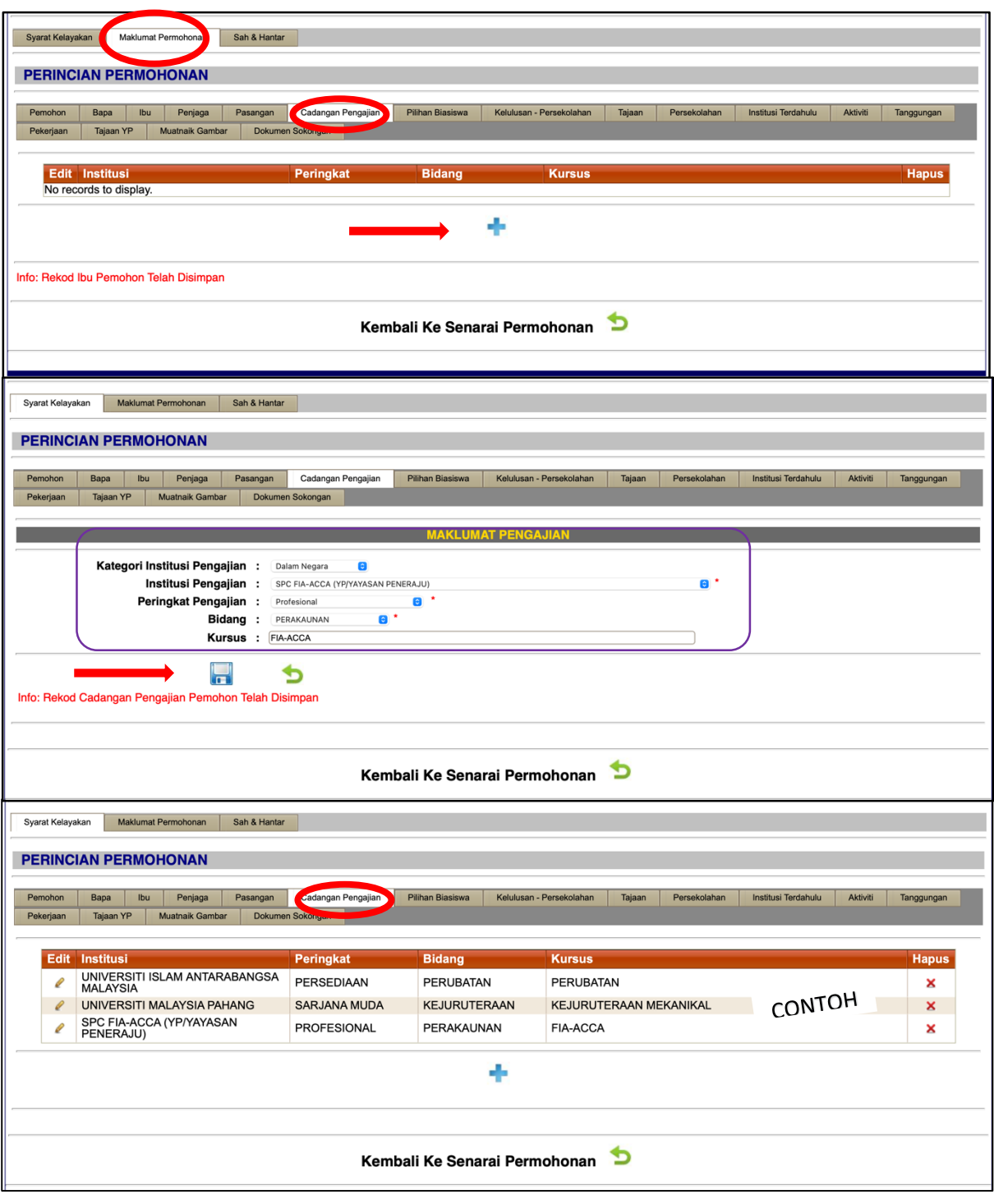

11. Sila pilih Skim Biasiswa dalam **Pilihan Biasiswa** tertakluk kepada syarat-syarat kelayakan yang ditetapkan oleh Yayasan Pahang dan klik antuk disimpan.

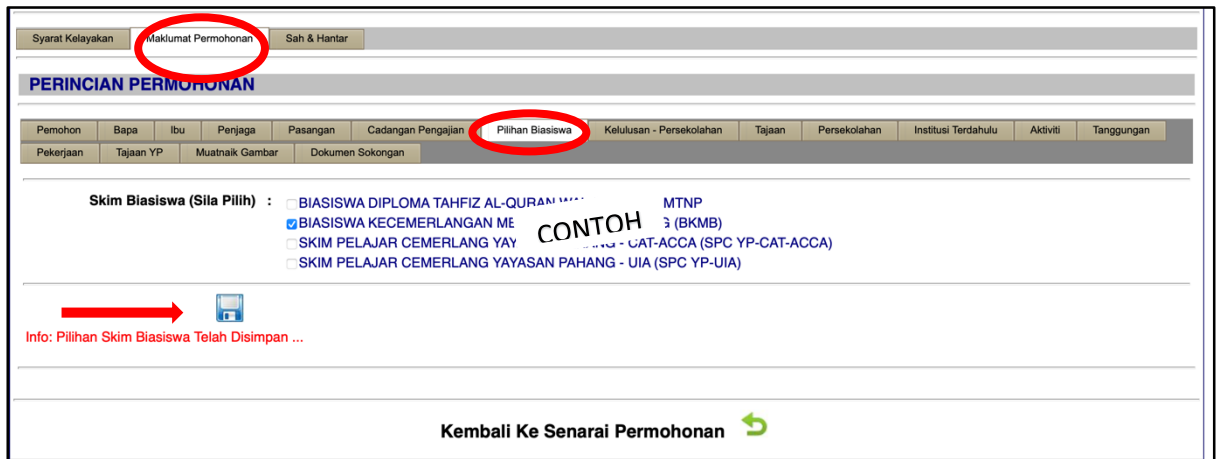

12. Senaraikan maklumat Kelulusan-Persekolahan. Sila klik + untuk masukkan & tambah subjek dan keputusan yang diperolehi dan klik **oleh untuk disimpan.** 

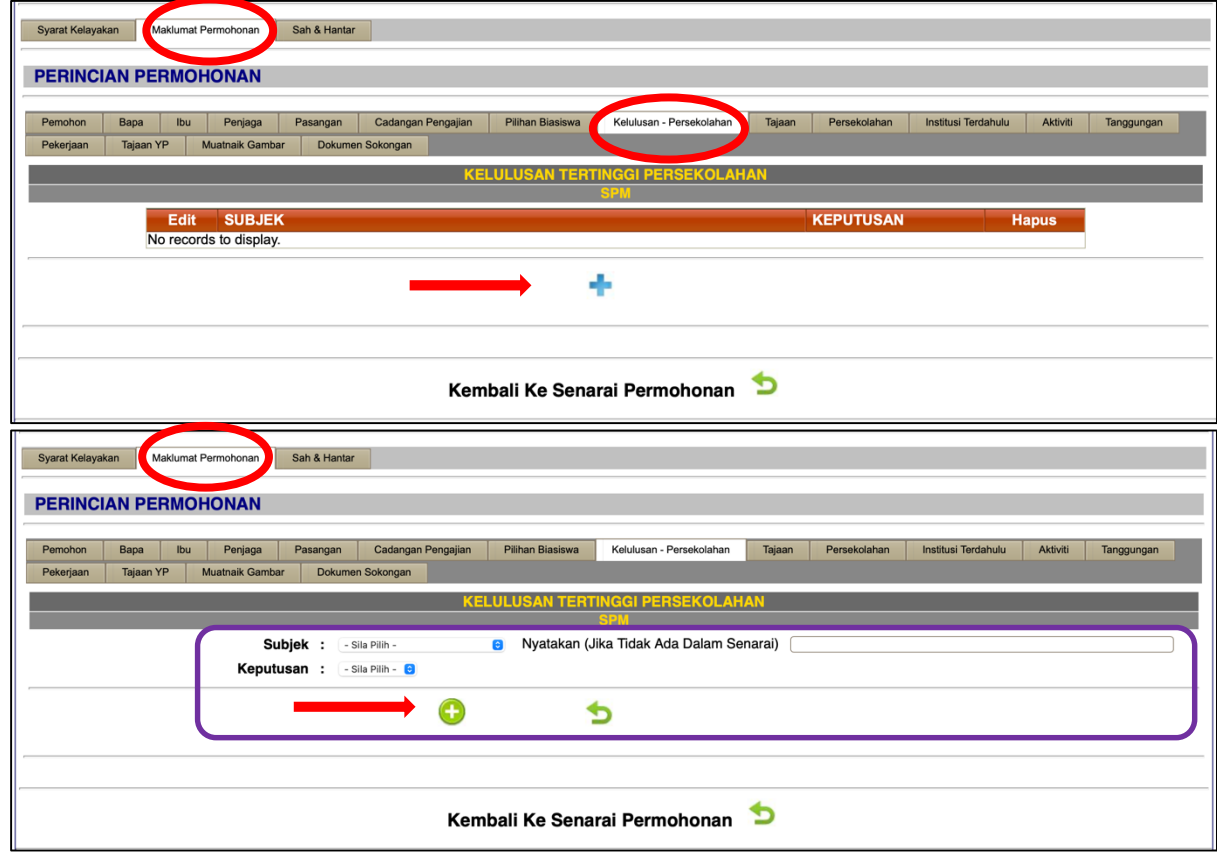

13. Senaraikan maklumat berkaitan **Tajaan**, jika pernah menerima tajaan di Institusi Pengajian Tinggi (IPT) sebelum ini (sekiranya ada). Sila klik + untuk masukkan & tambah maklumat dan klik **kal** untuk disimpan.

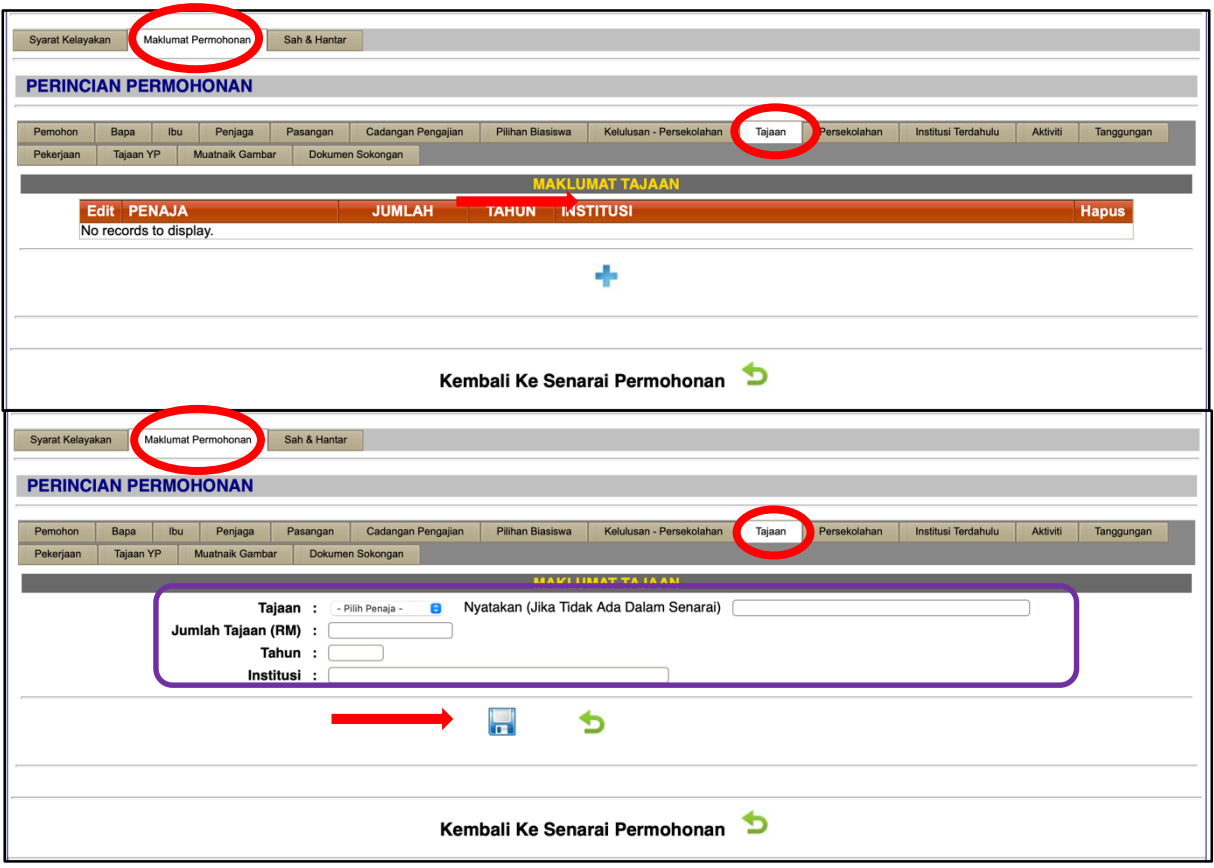

14. Senaraikan maklumat berkaitan **Persekolahan** (nama sekolah, tahun pengajian dan kelulusan). Sila klik + untuk masukkan & tambah maklumat dan klik nuntuk disimpan.

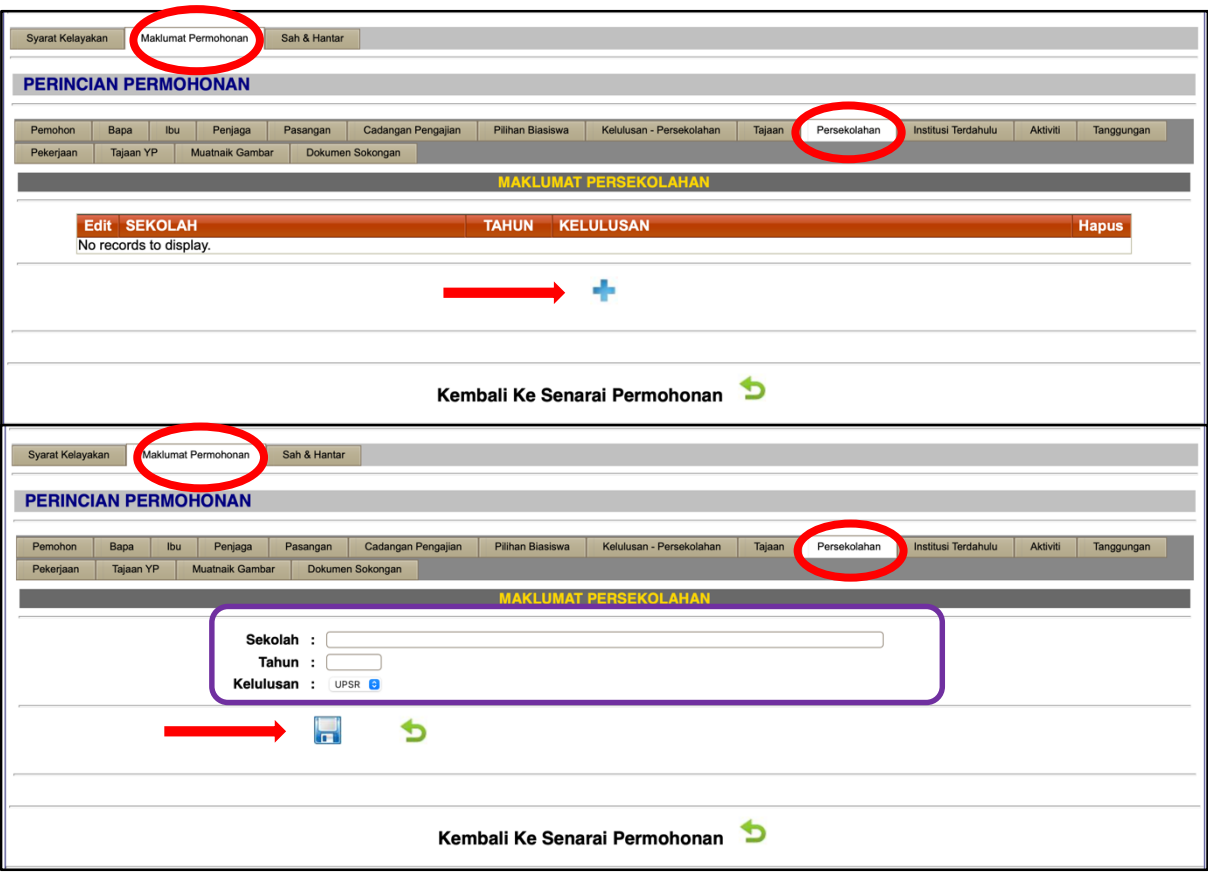

15. Senaraikan maklumat **Institusi Terdahulu** yang melayakkan diri melanjutkan pengajian. Sila klik + untuk masukkan & tambah maklumat dan klik puntuk disimpan.

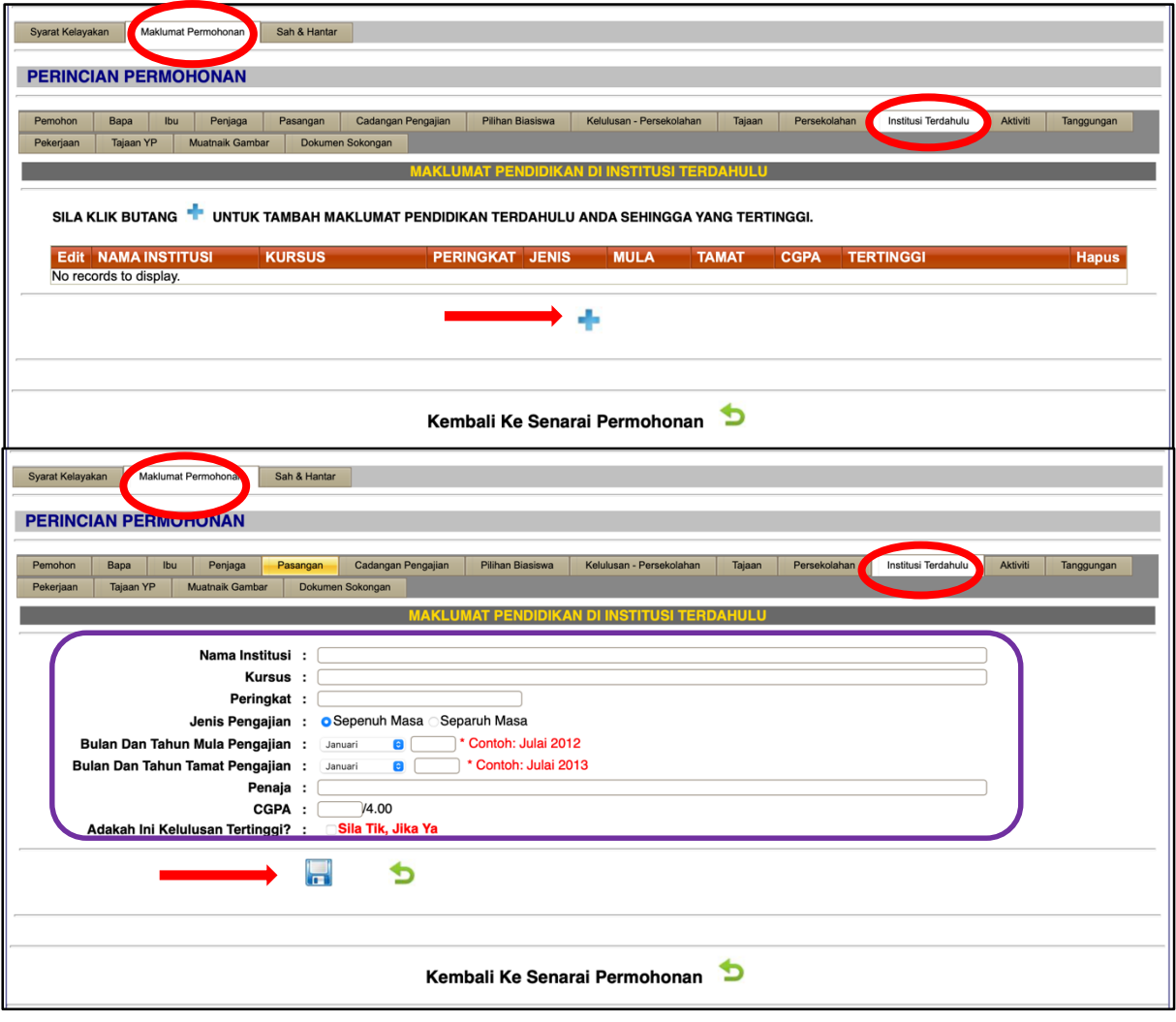

16. Senaraikan maklumat berkaitan kegiatan ko-kurikulum/ sumbangan/ anugerah kecemerlangan yang diperolehi bagi **2 tahun akhir persekolahan** dalam ruangan **Aktiviti**. Sila klik untuk masukkan & tambah maklumat dan klik untuk disimpan.

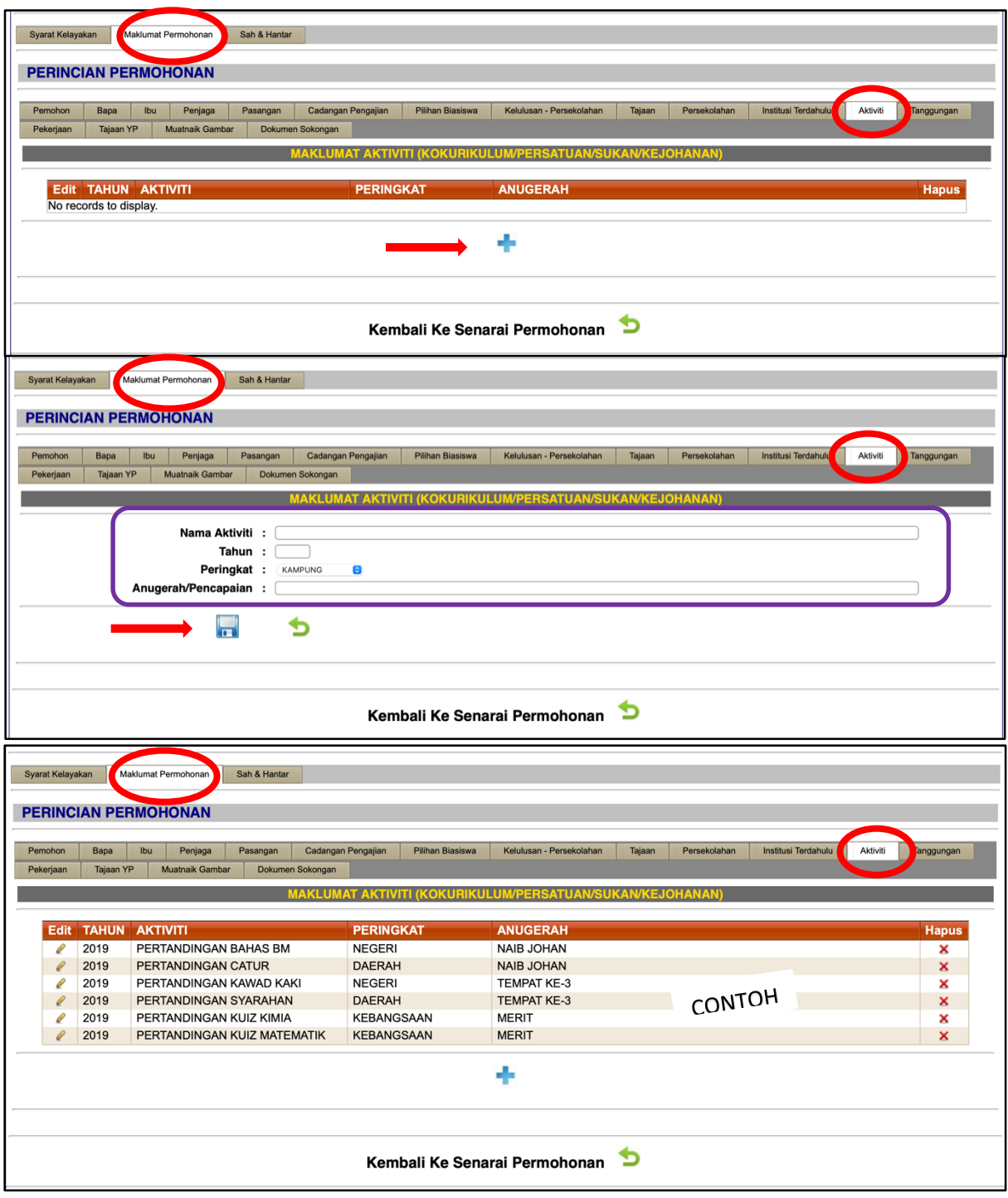

17. Senaraikan maklumat anak dalam tanggungan ibubapa/ penjaga (termasuk pemohon **ATAU** sekiranya pemohon yang telah berkahwin, sila senaraikan nama tanggungan pemohon) dalam ruangan tanggungan. Slik klik untuk masukkan & tambah maklumat dan klik untuk disimpan.

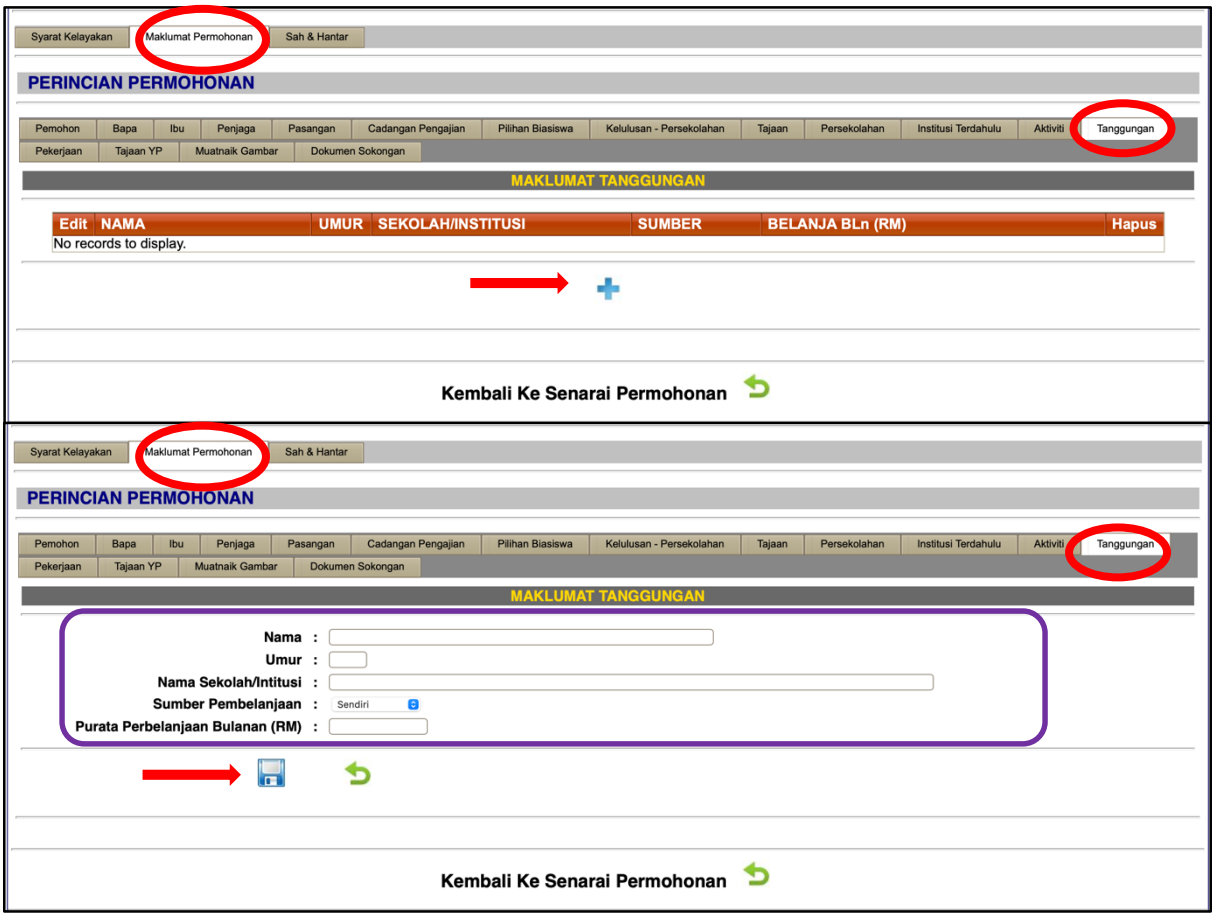

18. Senaraikan maklumat berkaitan **Pekerjaan** (bagi pemohon yang bekerja sahaja). Sila klik untuk masukkan & tambah maklumat dan klik a untuk simpan.

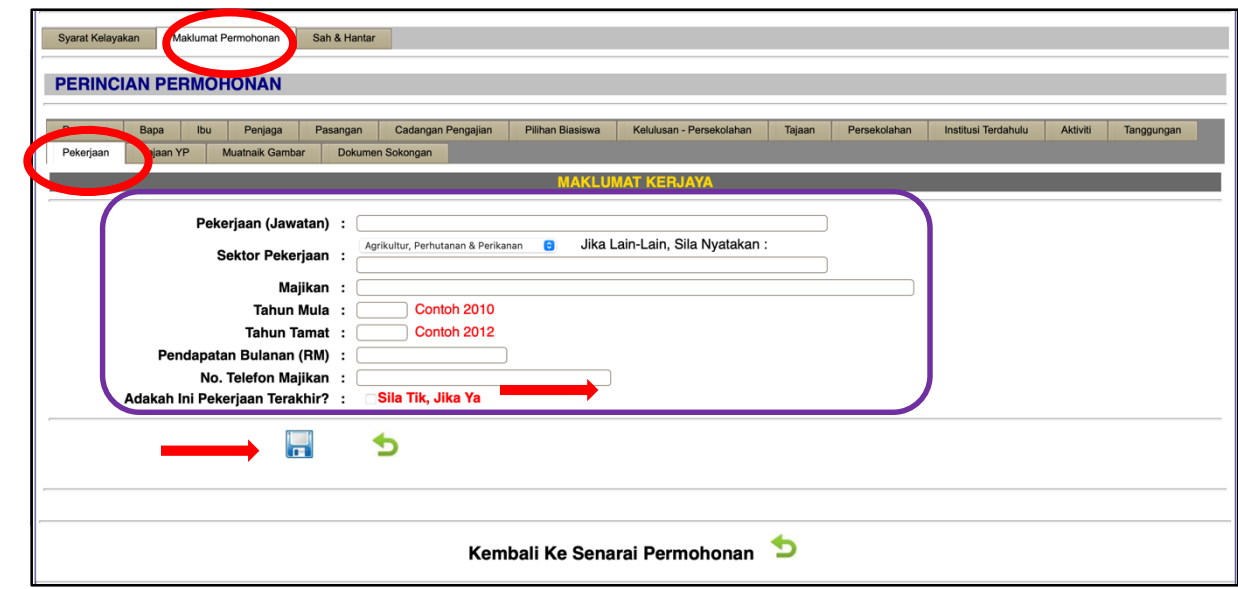

19. Senaraikan maklumat **Tajaan YP** jika anda atau ahli keluarga/ suami/ isteri mendapat tajaan biasiswa/pinjaman YP (sekiranya ada). Sila klik untuk masukkan & tambah maklumat dan klik **ing untuk disimpan.** 

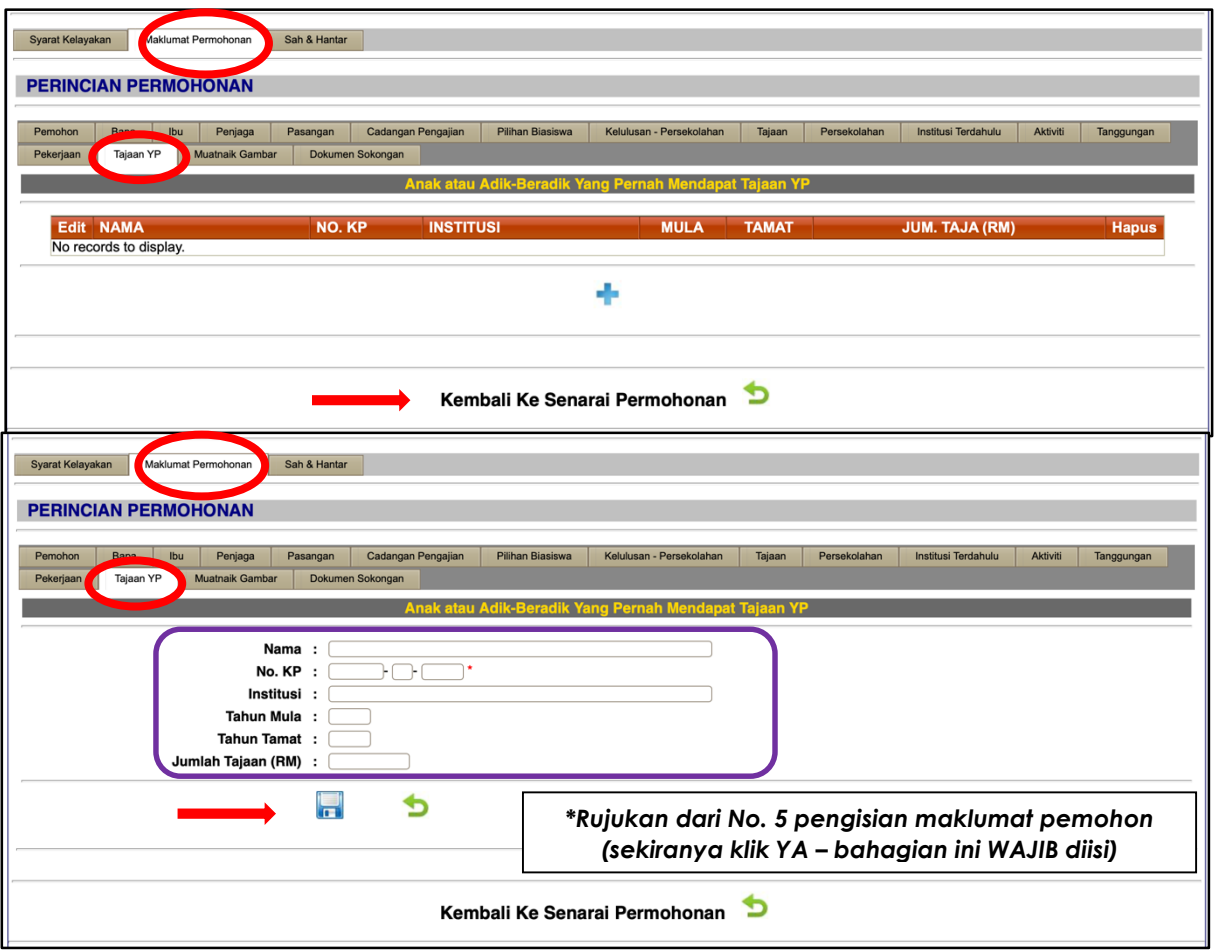

20. Lengkapkan maklumat **Penjamin** mengikut syarat-syarat kelayakan penjamin yang telah ditetapkan. Sila klik **na**untuk disimpan.

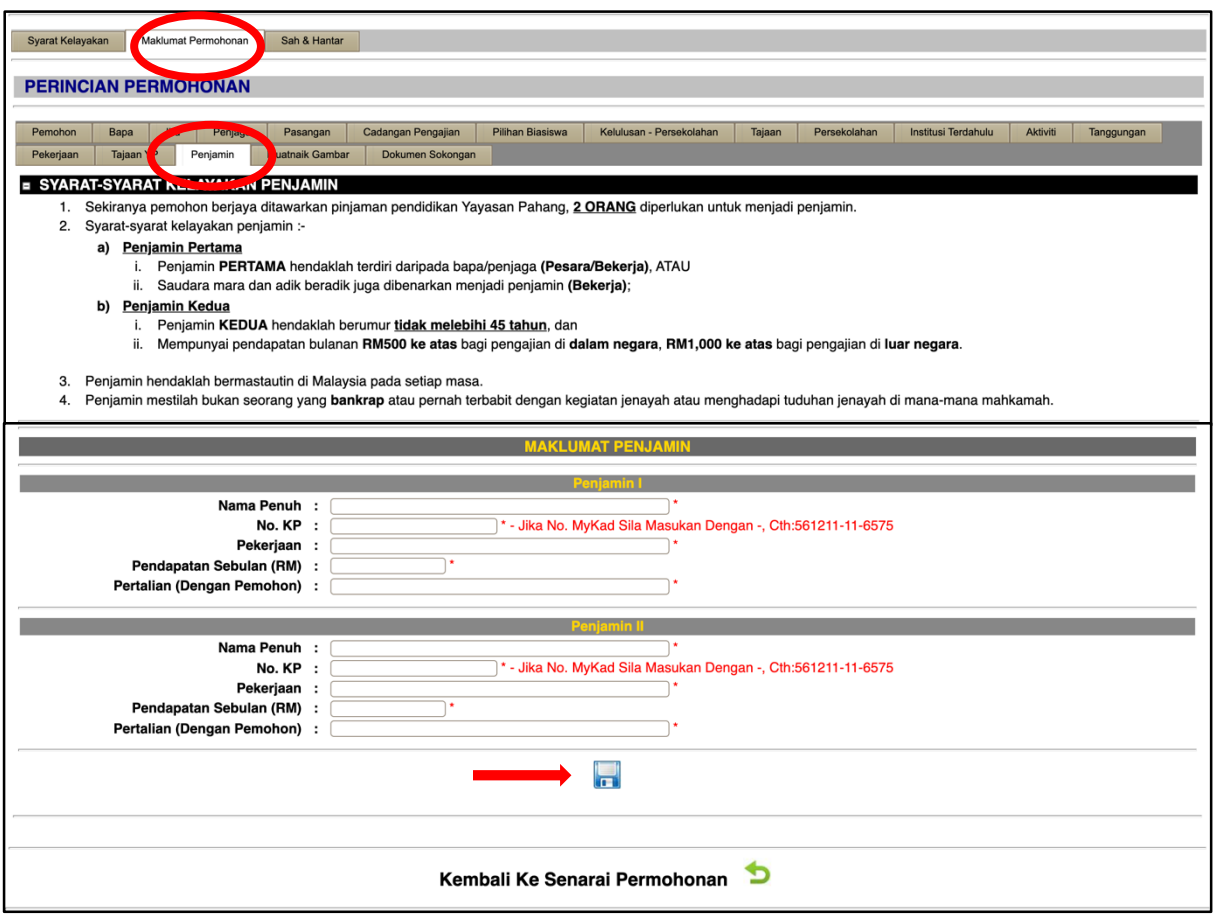

21. Pemohon **WAJIB** memuatnaik gambar (bersaiz passport) dan klik **untuk dikenali disimpan**. Hanya fail berjenis (file nama extention) berikut sahaja dibenarkan : jpg, .gif, .png, .jpeg

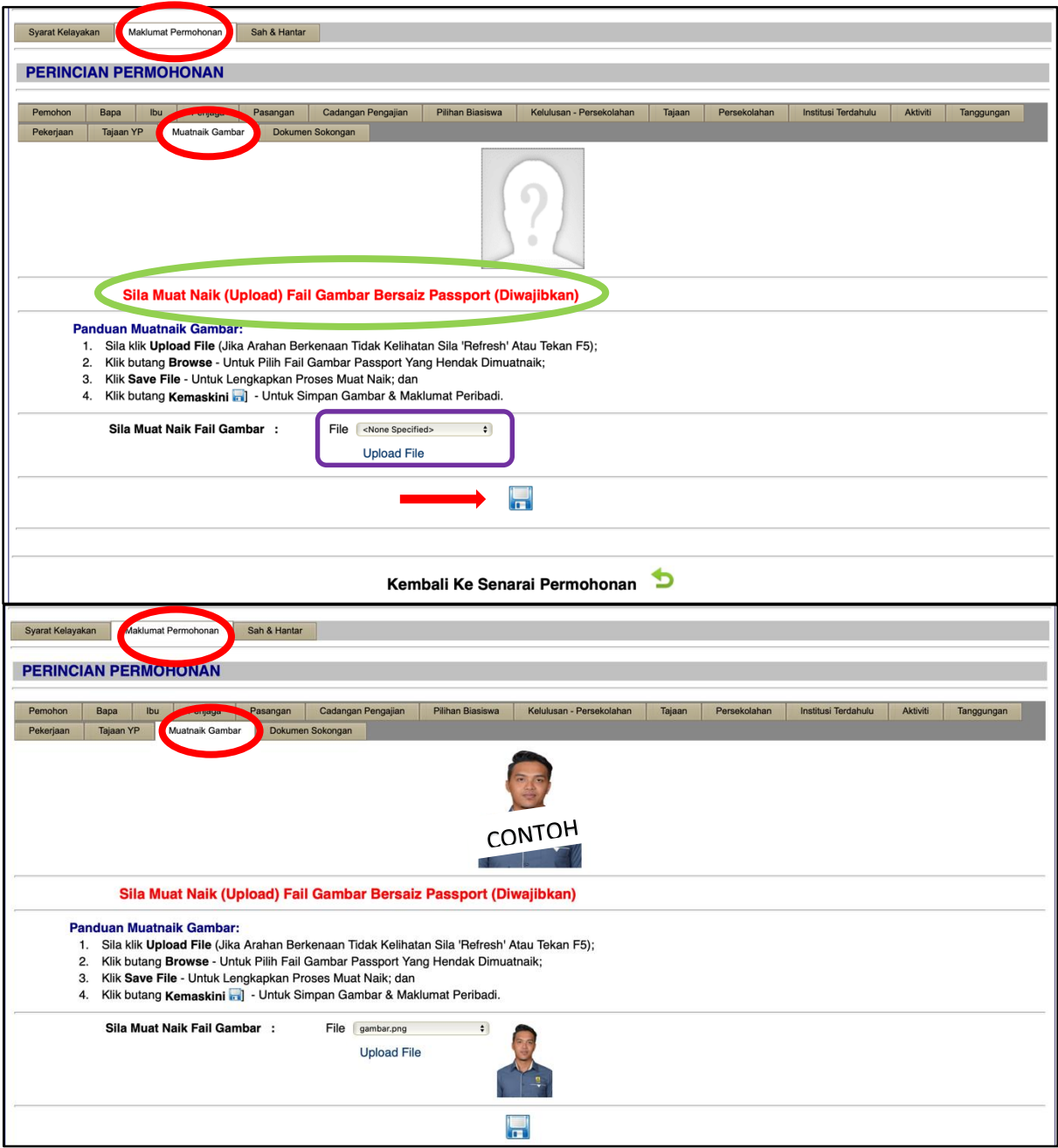

22. Sila klik **Pilih** bagi dokumen sokongan. **WAJIB** isi sama ada **MEMATUHI** atau **TIDAK BERKAITAN** supaya penghantaran boleh dilaksanakan dan dokumen-dokumen sokongan ini perlu dimuatnaik (upload).

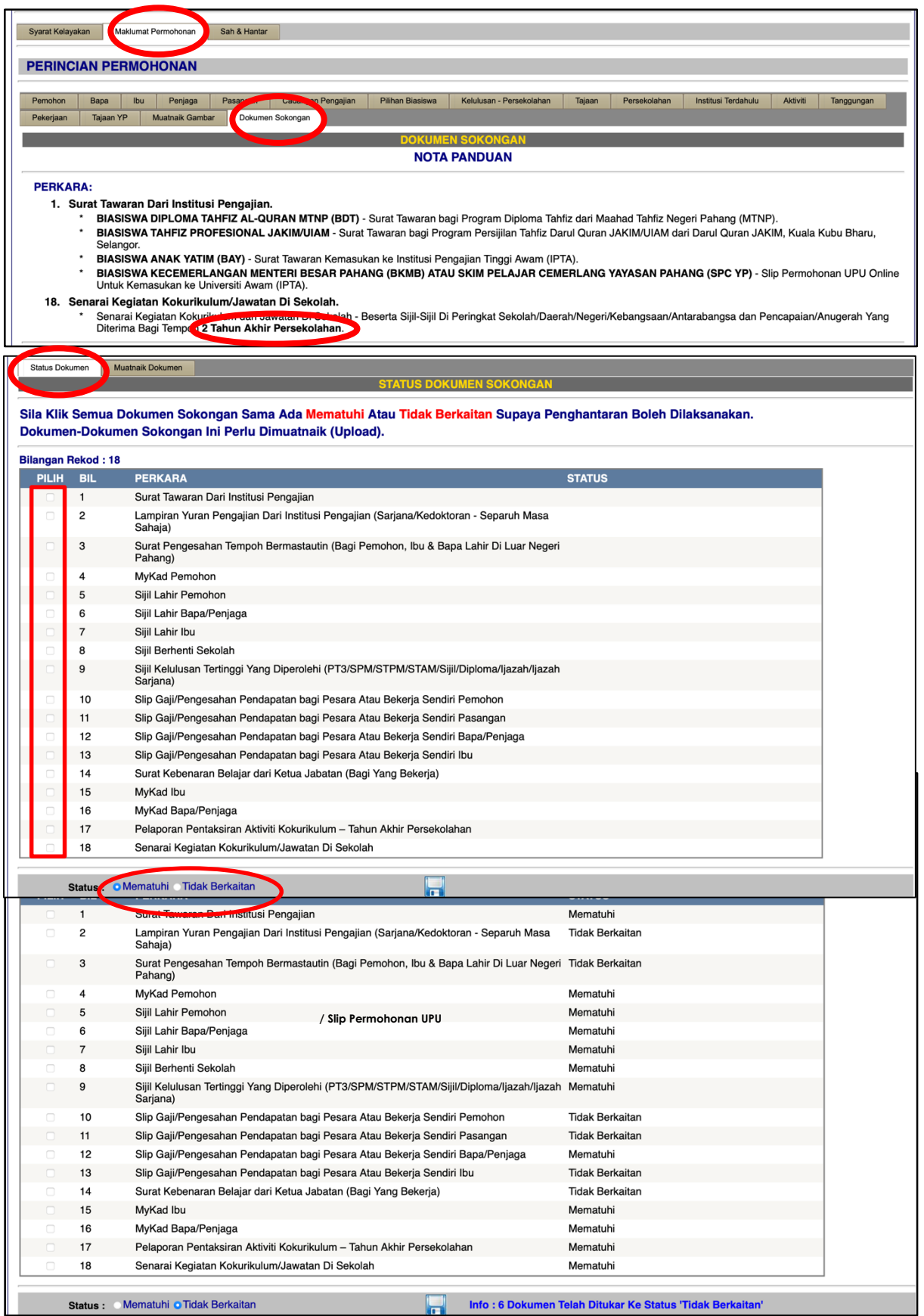

23. Dokumen-dokumen (**Status Dokumen Mematuhi**) sokongan ini perlu dimuatnaik (upload) di ruangan Muatnaik Dokumen mengikut kategori dan keterangan dokumen. Jika dokumen sokongan yang berkaitan tidak lengkap atau tidak mencukupi, permohonan anda boleh **DITOLAK**. Salinan kad pengenalan, surat beranak dan slip gaji pemohon,ibu dan bapa **perlu dibuat palang dengan menulis "UNTUK KEGUNAAN YP SAHAJA"** sebelum dimuatnaik.

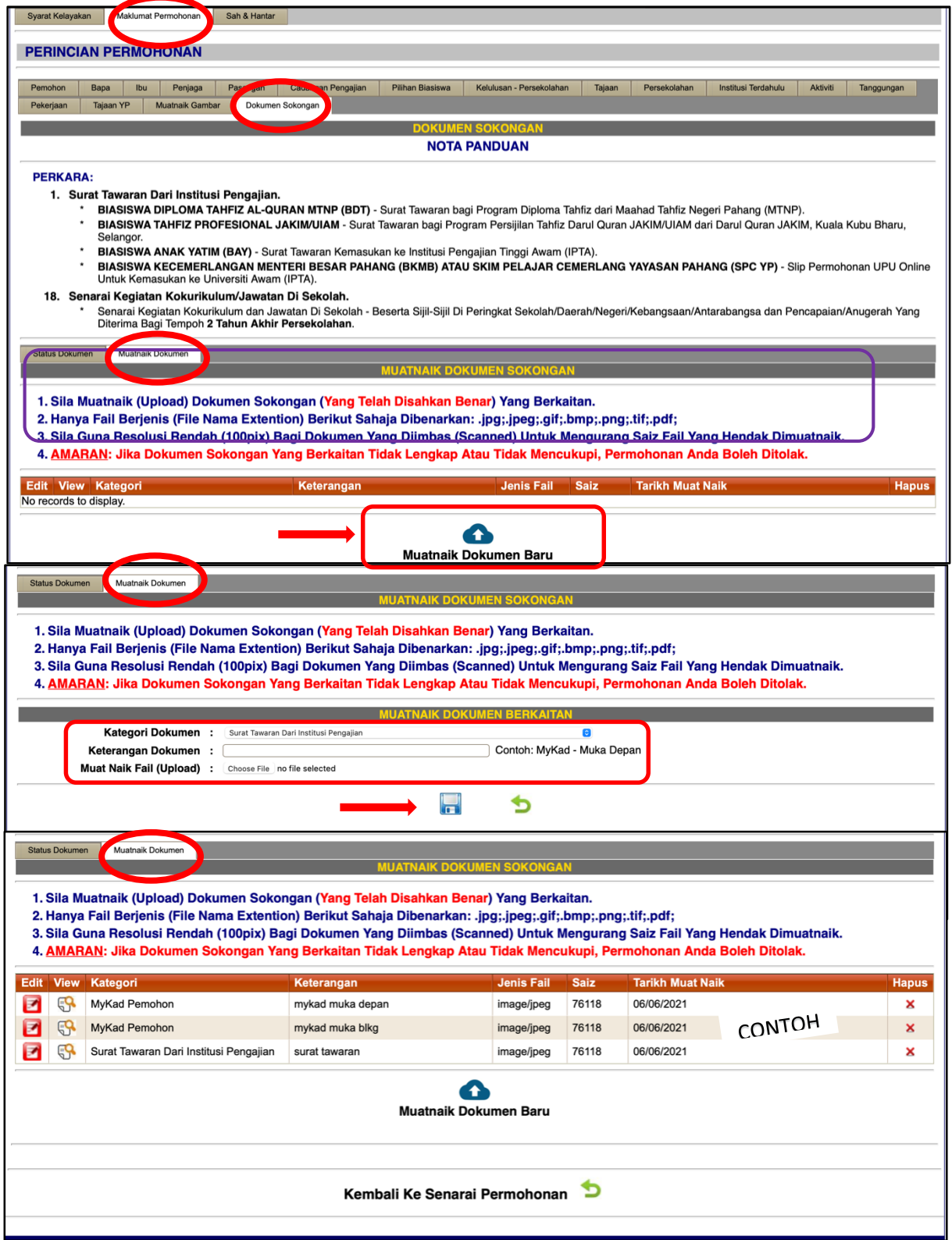

24. Sebelum Sah & Hantar permohonan, anda **WAJIB** semak dan pastikan semua maklumat telah diisi dengan lengkap dan dokumen telah dimuatnaik sebelum permohonan dihantar secara online. Sila tanda √ di perakuan pemohon dan tekan butang Submit untuk hantar permohonan secara online.

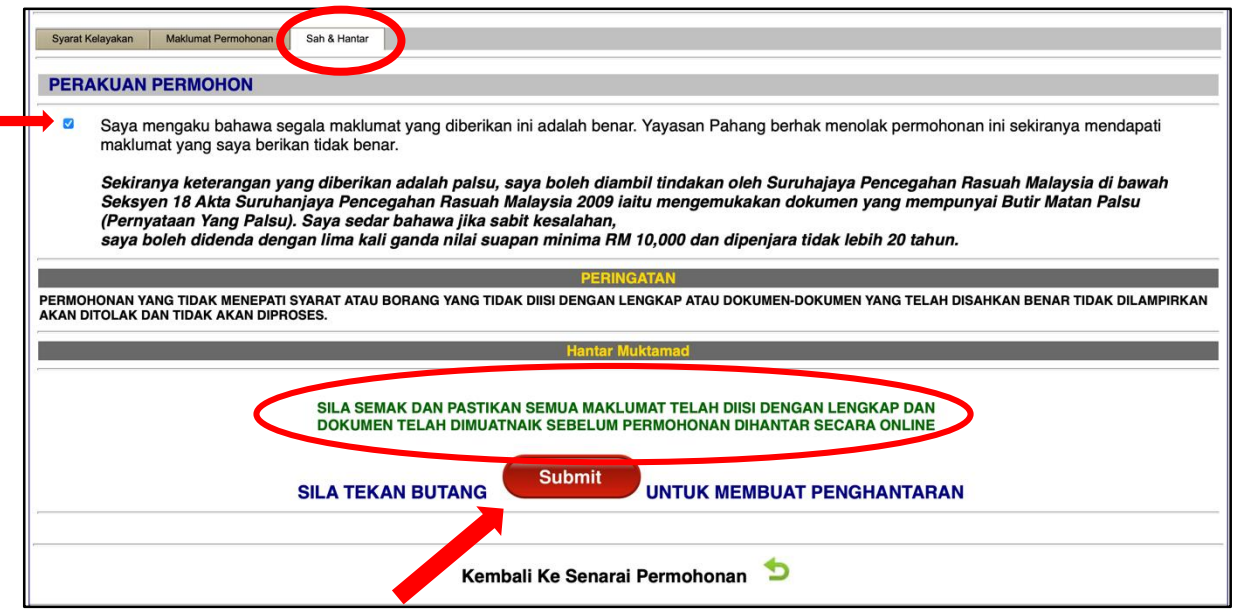

*25.* Pemohon **WAJIB** mencetak borang permohonan dan tandatangan di ruangan yang disediakan dan seterusnya *scan* dan **e-melkan** kepada [pinjaman@yp.org.my](mailto:pinjaman@yp.org.my) . *(dokumen-dokumen sokongan tidak perlu di e-melkan).*

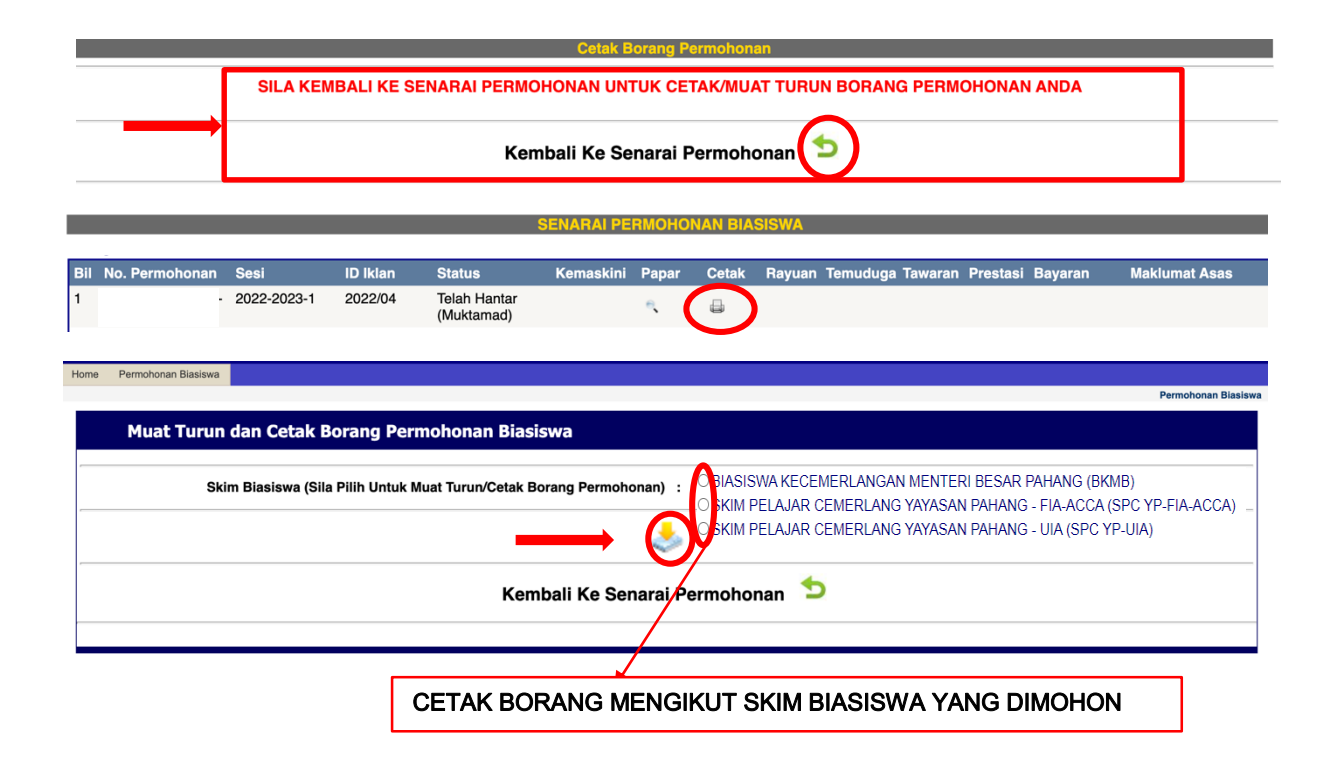